# Digital proposal submission platform (DPS)

*Version 1.0*

For any queries please contact:

- GCF DPS Helpdesk: [dps@gcfund.org](mailto:dps@gcfund.org)
- GCF ICT Service Desk (for technical issues and user access support): [servicedesk@gcfund.org](mailto:servicedesk@gcfund.org)

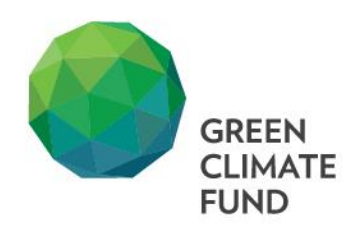

# **Table of Contents**

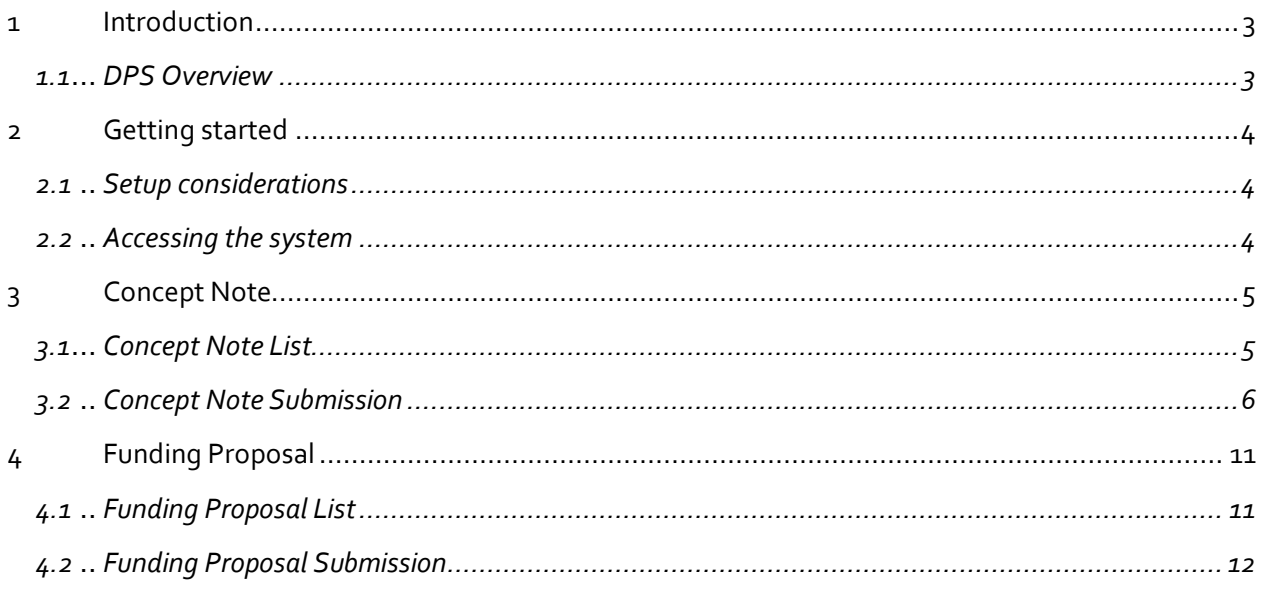

## **1 Introduction**

This user manual provides the information necessary for Accredited Entities (AEs), National Designated Authorities (NDAs) and Focal Points to effectively use the Digital Proposal Submission System (DPS).

The DPS system seeks to replace email submissions with an online platform, to streamline the process of submission and tracking of projects in the pipeline. DPS will be the official submission system for both Simplified Approval Process projects (SAP) and the Standard Proposal Approval Projects (PAP). The DPS system is replacing the Simplified Approval Process Online Submission System (SAP OSS). The system is connected to the AEs and NDAs/Focal Points' portals, where all the information and documents related to the proposals can be accessed.

The DPS system provides improved user experience, communication, and connection between the NDAs/Focal Points, AEs and GCF.

DPS is lightweight and designed to perform well in slow and inconsistent internet connection conditions (resumes an upload without having to restart it from the beginning in the case of internet interruption).

#### **1.1 DPS Overview**

The purpose of this online system is for AEs and NDAs/Focal Points to submit Concept Notes (CNs) and Funding Proposals (FPs) using a new online web-based system. AEs and NDAs/Focal Points will access the DPS via their portal, under the tag DPS.

In the DPS system:

- The AEs can create and upload their CN and FP as well as view the previous CN and FP submissions.
- The AEs can advance a CN originally created by an NDA into an FP. This requires the AE to be assigned by the NDA.
- The NDAs/Focal Points can create and upload their CNs as well as view the previous CN submissions.

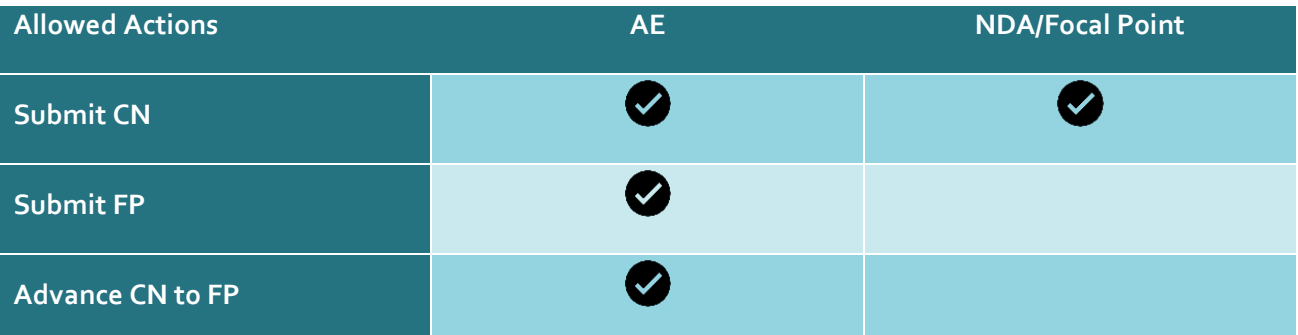

# **2 Getting started**

The AEs and NDAs/Focal Points can access the DPS system through their GCF Apps Portal.

#### **2.1 Setup considerations**

To access the system, an internet connection is required. If the internet connection is not stable, work can be done on the form, however, to submit the form a stable internet connection is needed.

It is recommended to use Mozilla Firefox, Google Chrome, or Microsoft Edge. Microsoft Internet Explorer 11 can also support the system, the GCF Secretariat recommends using one of the browsers previously mentioned.

## **2.2 Accessing the system**

The AEs and NDAs/Focal Points can access the system using their existing username and password provided by GCF (e.g., ENTITY\_NAME@entity.gcfund.org) to log into the GCF Apps Portal.

- Q SEARCH & LOGIN 1. Access the GCF Apps Portal a[t https://www.greenclimate.fund/](https://www.greenclimate.fund/)
- 2. Log in to GCF Apps Portal
- 3. Select the "Digital Proposal Submission" application.

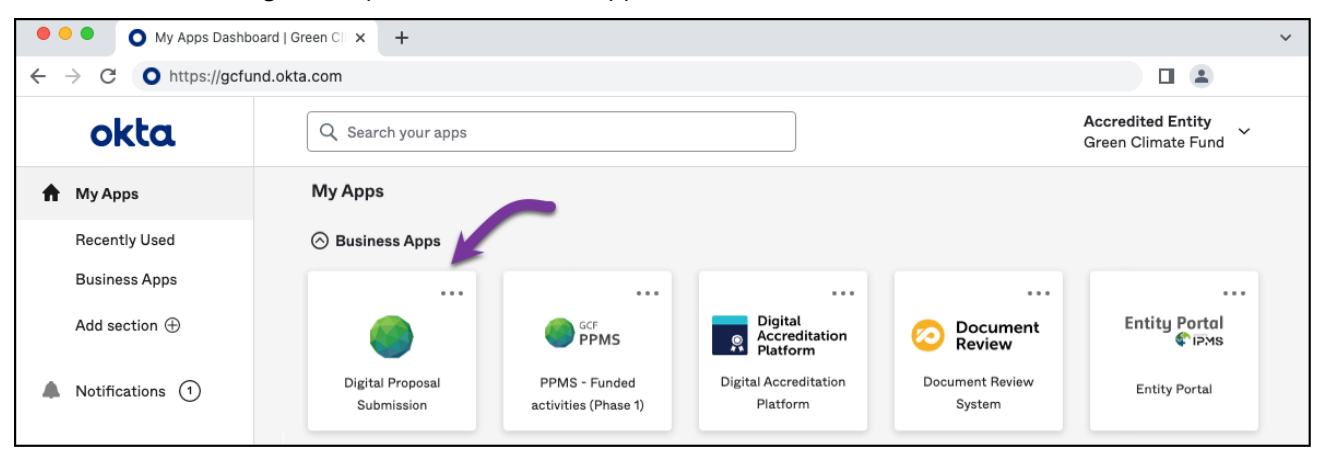

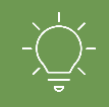

Please contact the GCF ICT service desk [\(servicedesk@gcfund.org\)](mailto:servicedesk@gcfund.org) for any technical difficulties in accessing the portal or if have forgotten your password or username.

# **3 Concept Note**

Before starting the submission of a Concept Note or Funding Proposal, please read and consider the following points regarding the system.

- **Ensure that you have the completed Word template(s) and all required annexes.**
- The mandatory fields need to be completed to move to the next step.
- The proposal cannot be submitted until all the mandatory fields and annexes are completed.

#### **3.1 Concept Note List**

- 1. Click on the Concept Note window.
- 2. View the list of submitted Concept Notes.
- 3. Supported scenarios/actions:
	- a. **New Submission**: from the top panel, click the "New PAP CN" or "New SAP CN" depending on the type of project you wish to submit;
	- b. **Resubmission**: For any previously submitted project, use the "Actions" button, and select "Re-submit";
	- c. **Advance to Funding Proposal**: For any previously submitted Concept Note, use the "Actions" button to select the option "Advance to FP".

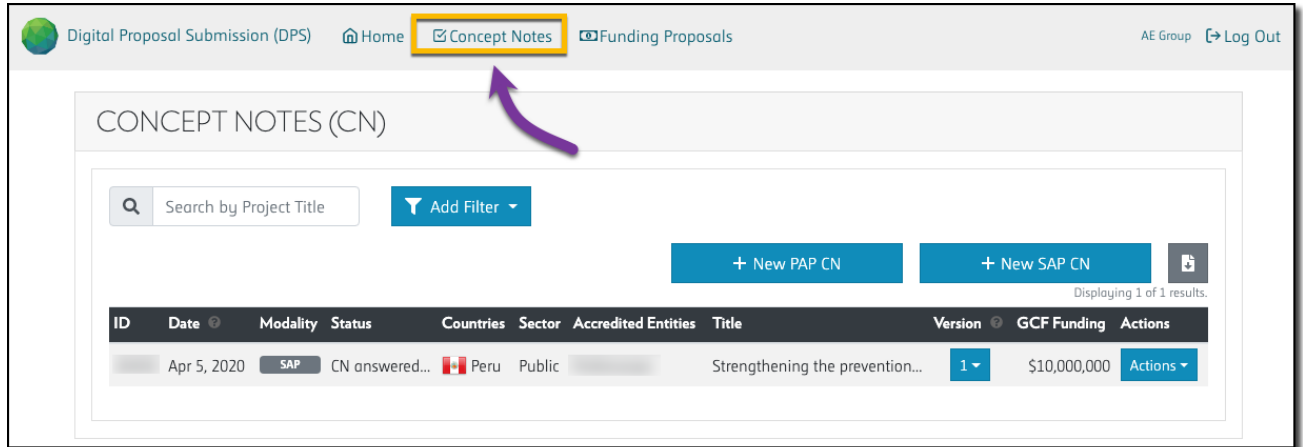

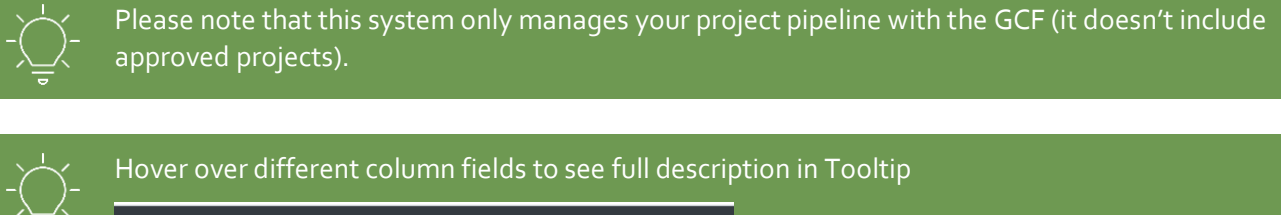

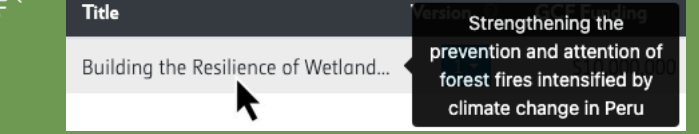

## **3.2 Concept Note Submission**

To submit a Concept Note (CN), the following eight steps need to be fulfilled:

**Step 1: Intro:** This page provides a brief introduction to the selected submission approach.

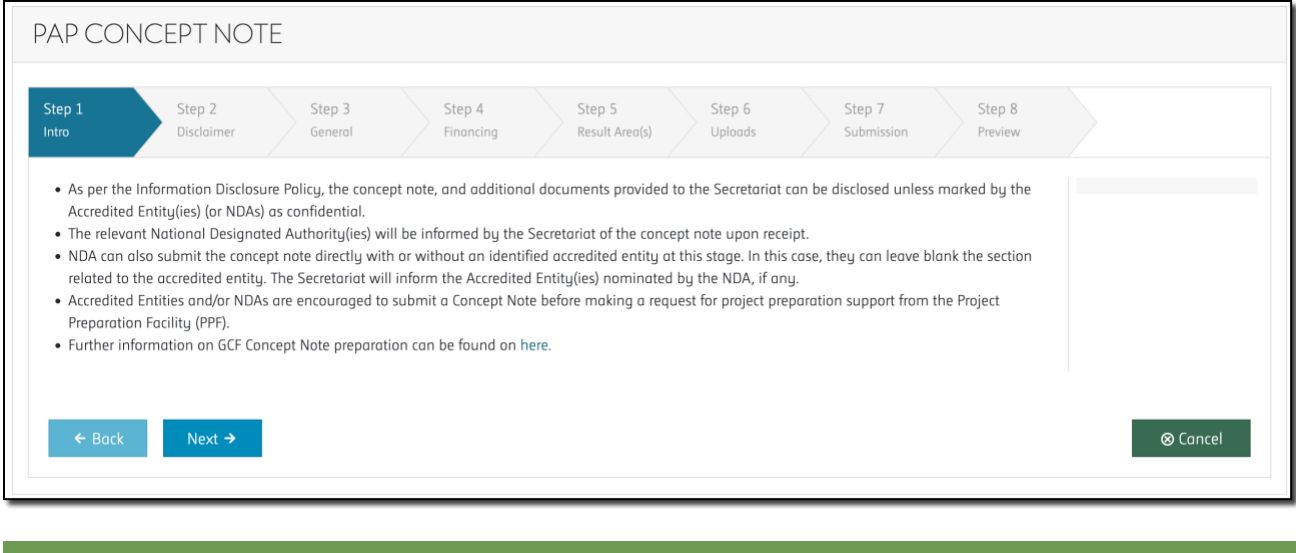

Further information on GCF Concept note preparation can be found here: PAP[: https://www.greenclimate.fund/document/concept-note-template](https://www.greenclimate.fund/document/concept-note-template) SAP:<https://www.greenclimate.fund/document/simplified-approval-process-concept-note>

**Step 2: Disclaimer:** Please read the disclaimer and check the box to agree with the terms and conditions before continuing.

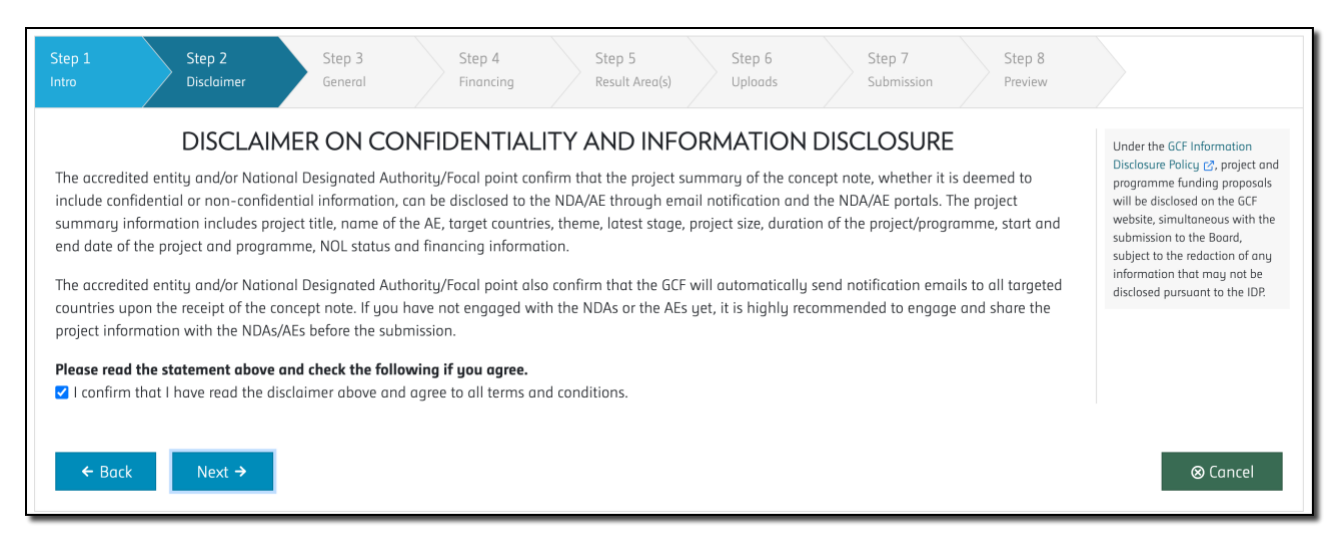

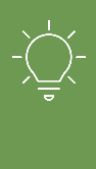

The relevant National Designated Authority(ies) will be automatically informed by the Secretariat of the concept note upon receipt of the CN. In addition, under the **GCF Information** [Disclosure Policy,](https://www.greenclimate.fund/about/disclosure) project and programme funding proposals will be disclosed on the GCF website, simultaneous with the submission to the Board, subject to the redaction of any information that may not be disclosed pursuant to the IDP.

**Step 3: General:** You need to fill in general details on the project, such as the title, countries, ESS category, etc. All fields are mandatory.

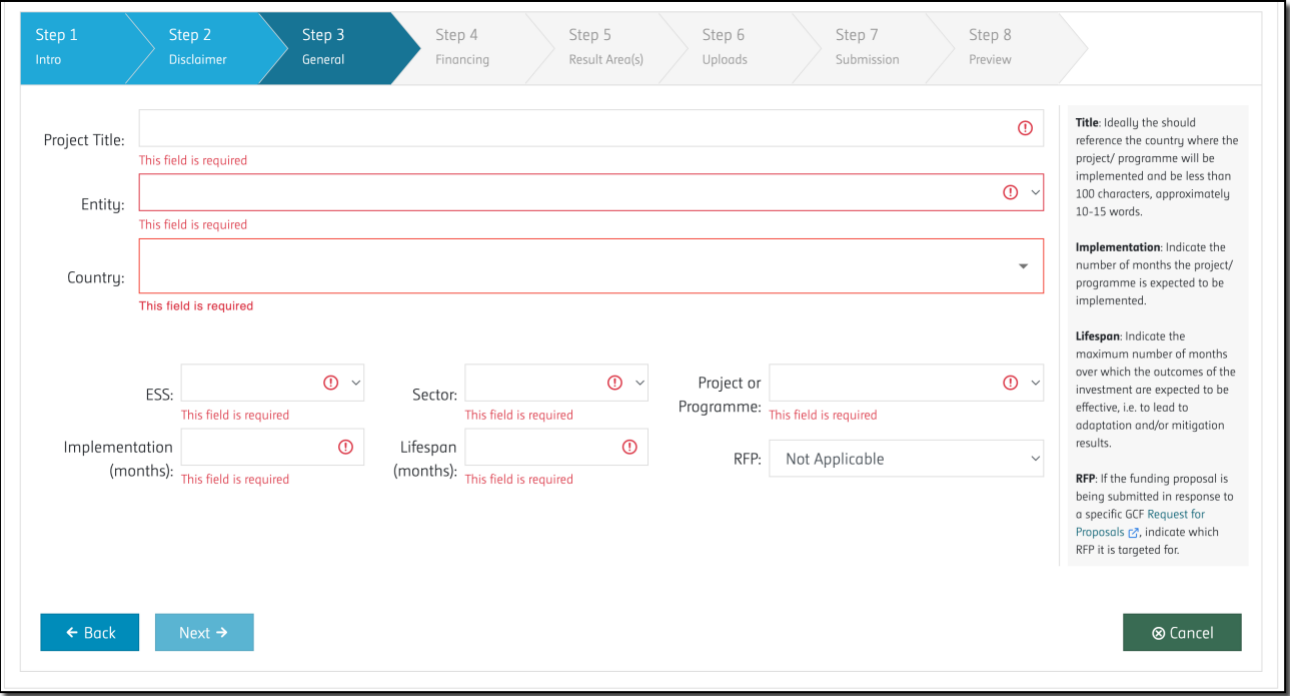

**Step 4: Financing:** High-level finance information about your project for both GCF Financing and Cofinancing. Co-financing information is optional.

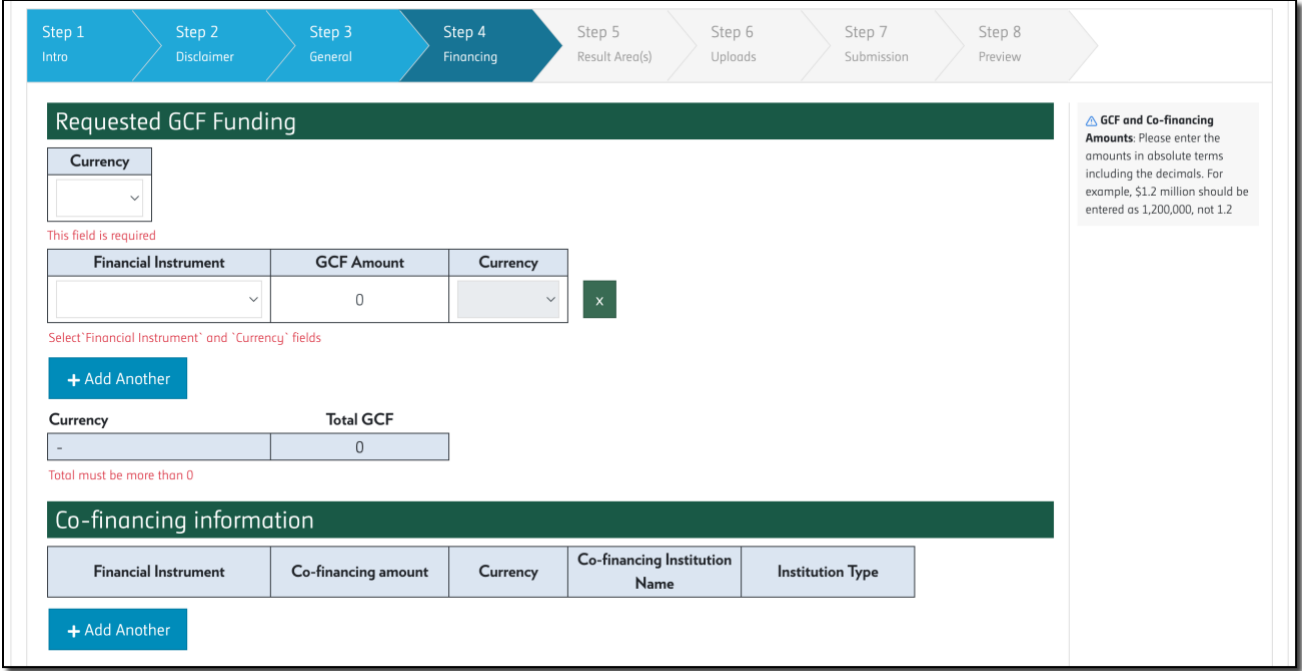

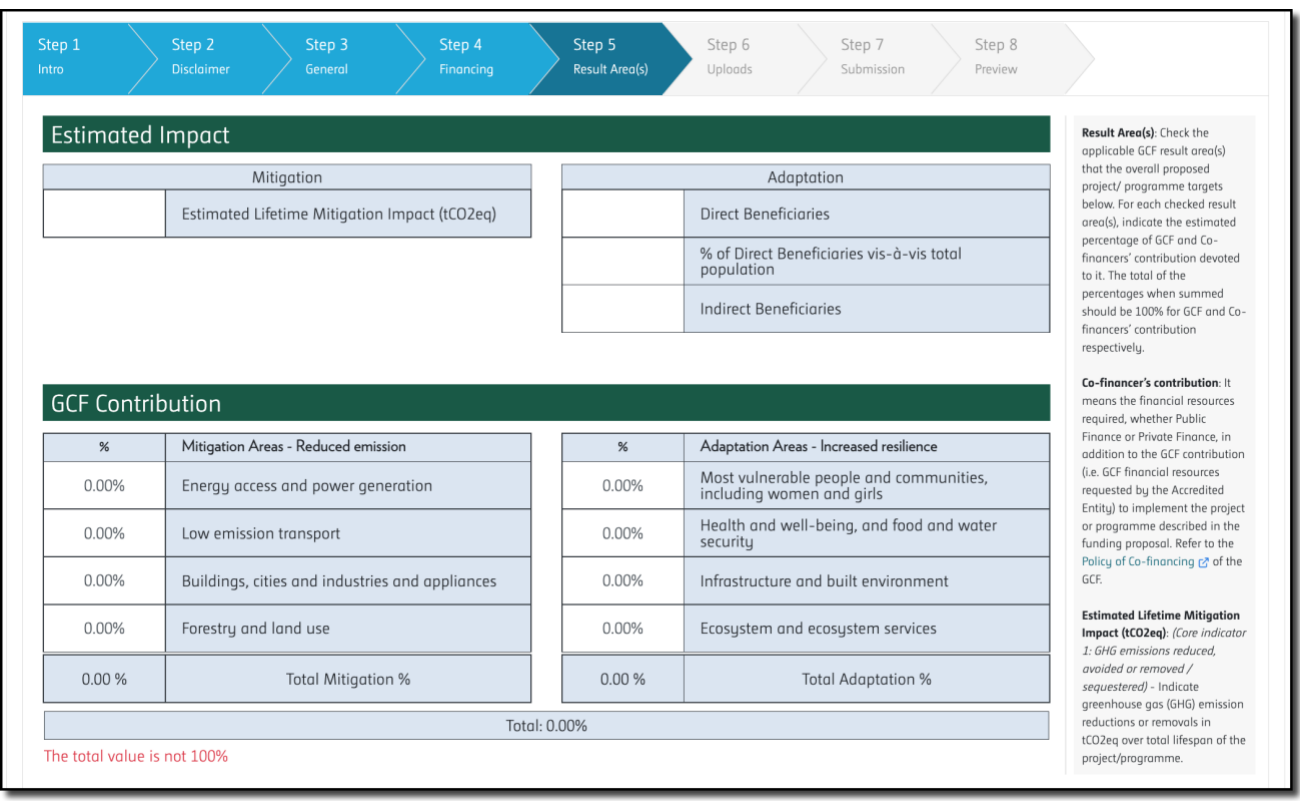

## **Step 5: Result Areas:** Please enter values for the applicable indicators.

**Step 6: Uploads (Annexes):** Please upload all the files/annexes (e.g., docx, xlsx, PDF, JPG, …) for your project. The annexes list will vary depending on the project type being submitted. Please upload any optional documents and references as deemed necessary to supplement the information provided in the concept note.

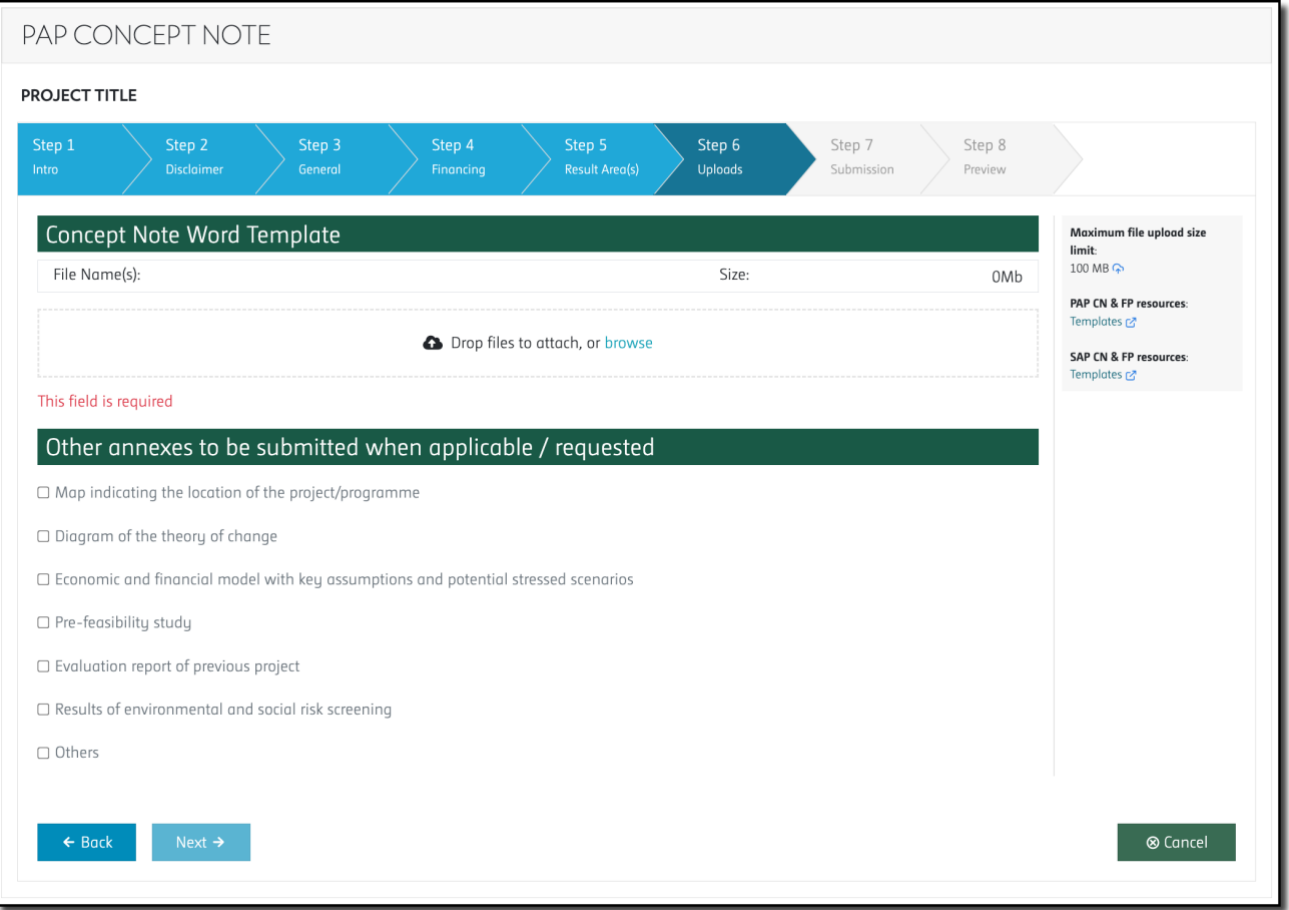

**Step 7: Submission:** Please enter your contact details, including your name, title, and email address to receive confirmation of your submission. Please note that any additional contacts you add to this list will also receive a copy of the confirmation.

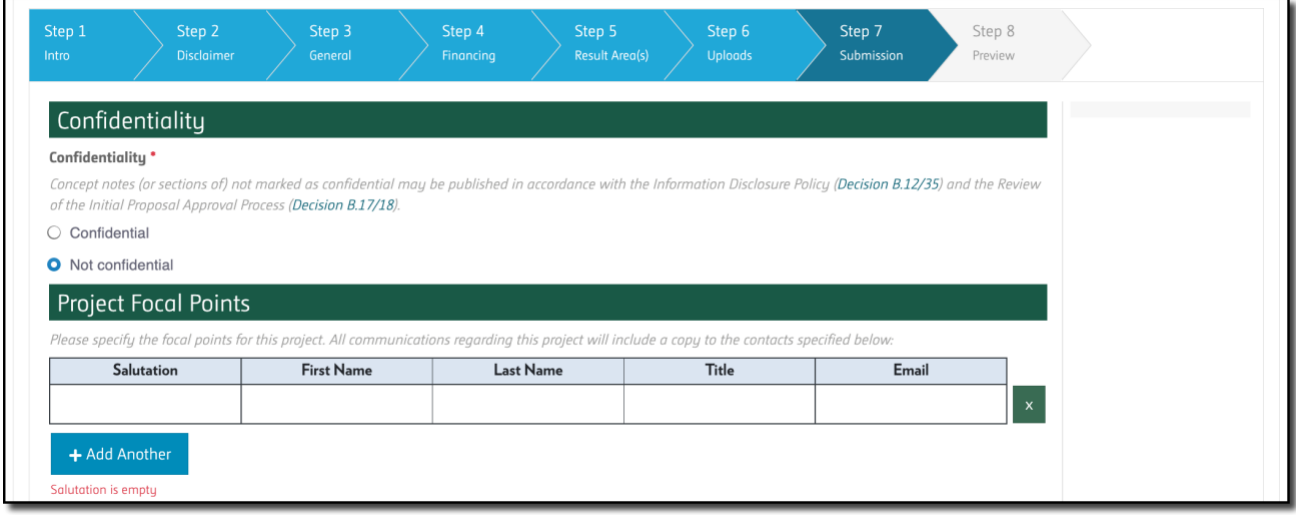

Concept notes (or sections of) not marked as confidential may be published in accordance with the Information Disclosure Policy [\(Decision B.12/35\)](https://www.greenclimate.fund/sites/default/files/document/gcf-b12-32.pdf) and the Review of the Initial Proposal Approval Process [\(Decision B.17/18\)](https://www.greenclimate.fund/document/gcf-b17-18).

**Step 8: Preview:** Please review your submission. You have the option to print out the submission as well. Press "Submit" to submit your Concept Note. **At the end of the submission process, you should receive a confirmation message to the email addresses you specified in the previous step.**

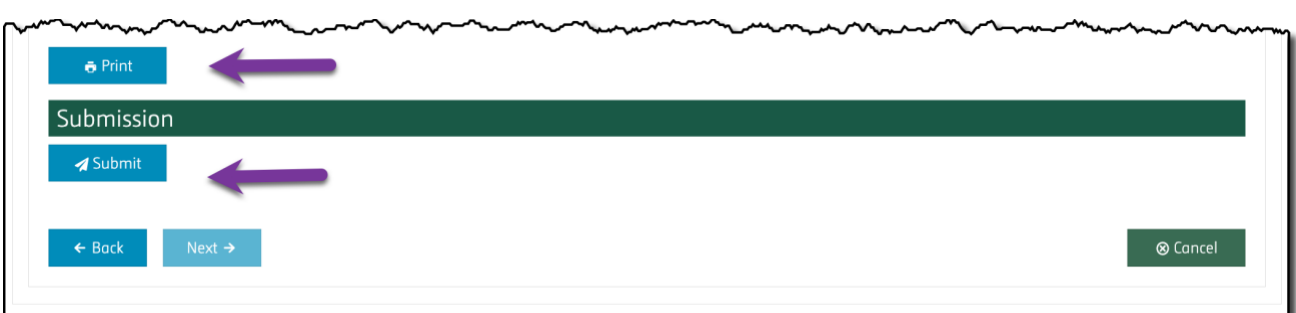

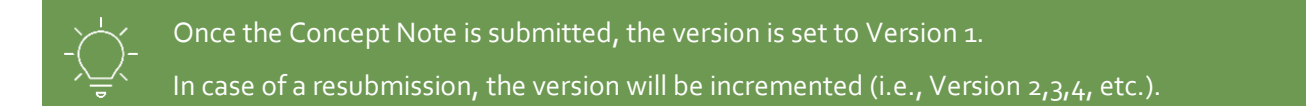

# **4 Funding Proposal**

Before starting the submission of a Concept Note or Funding Proposal, please read and consider the following points regarding the system.

- **Ensure that you have the completed Word template(s) and all required annexes.**
- The mandatory fields need to be completed to move to the next step.
- The proposal cannot be submitted until all the mandatory fields and annexes are completed.

#### **4.1 Funding Proposal List**

- 4. Click on the Funding Proposals window.
- 5. View the list of submitted Funding Proposals.
- 6. Supported scenarios/actions:
	- a. **New Submission**: from the top panel, click the "New PAP FP" or "New SAP FP" depending on the type of project you wish to submit;
	- b. **Resubmission**: For any previously submitted project, use the "Actions" button, and select "Re-submit".

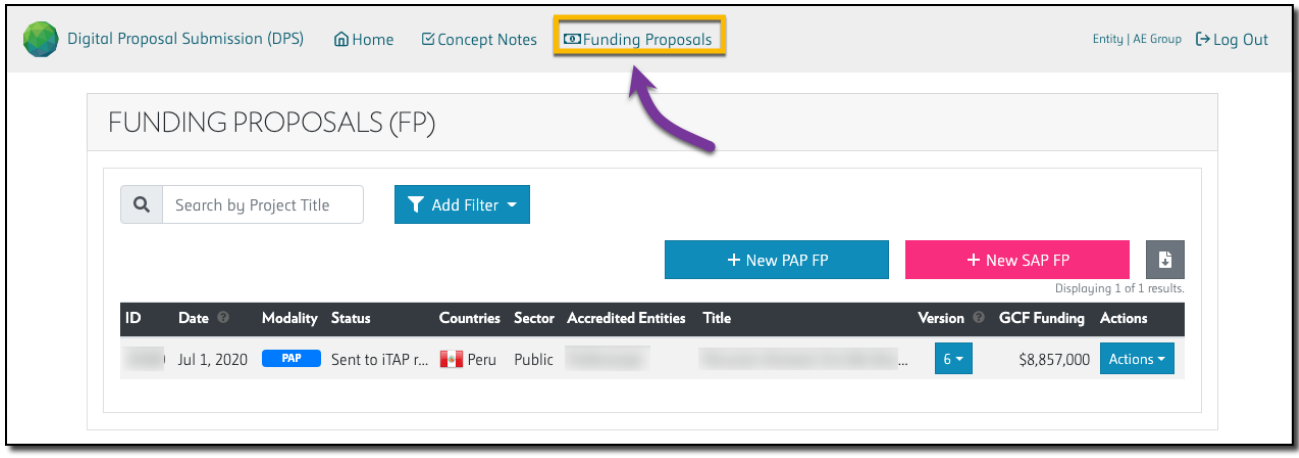

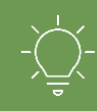

Please note that this system only manages your project pipeline with the GCF (it doesn't include approved projects).

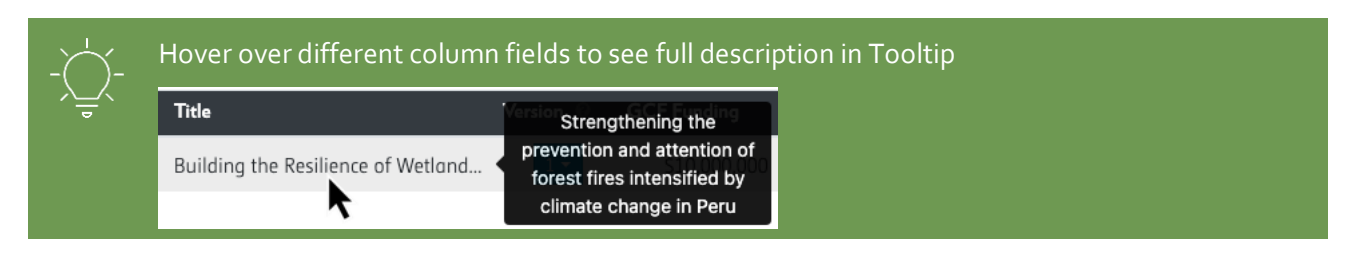

## **4.2 Funding Proposal Submission**

To submit a Funding Proposal (FP), the following eight steps of the FP need to be fulfilled:

**Step 1: Intro:** This page provides a brief introduction to the selected submission approach.

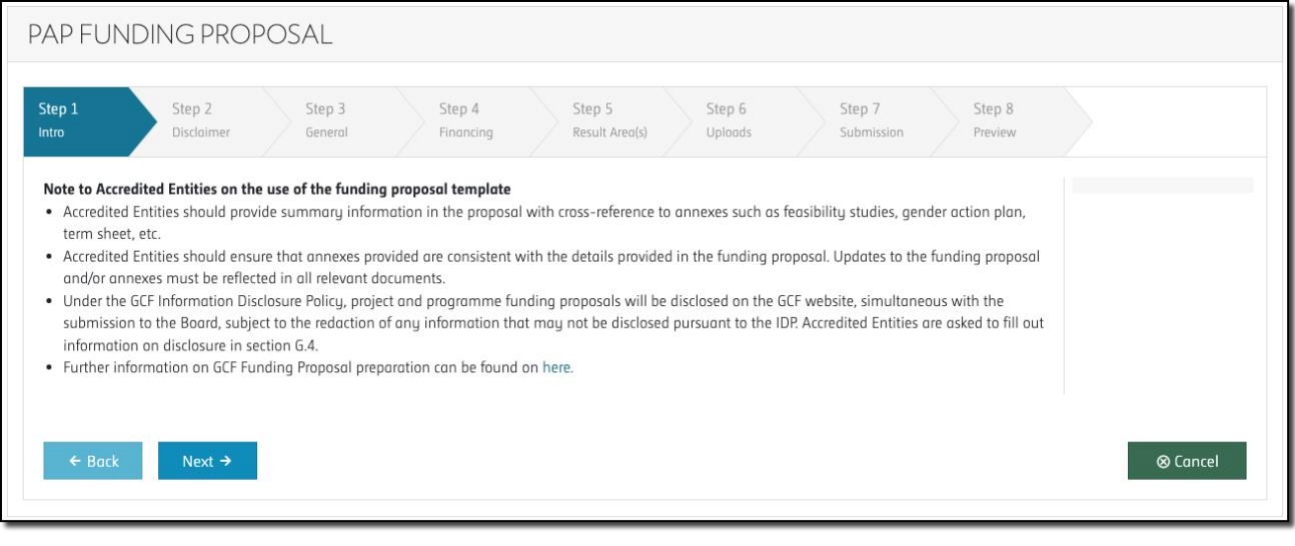

Further information on GCF Funding Proposal preparation can be found here: PAP[: https://www.greenclimate.fund/document/funding-proposal-template](https://www.greenclimate.fund/document/funding-proposal-template) SAP[: https://www.greenclimate.fund/document/simplified-approval-process-funding-proposal](https://www.greenclimate.fund/document/simplified-approval-process-funding-proposal)

## **Step 2: Disclaimer:** Please read the disclaimer and check the box to agree with the terms and conditions before continuing.

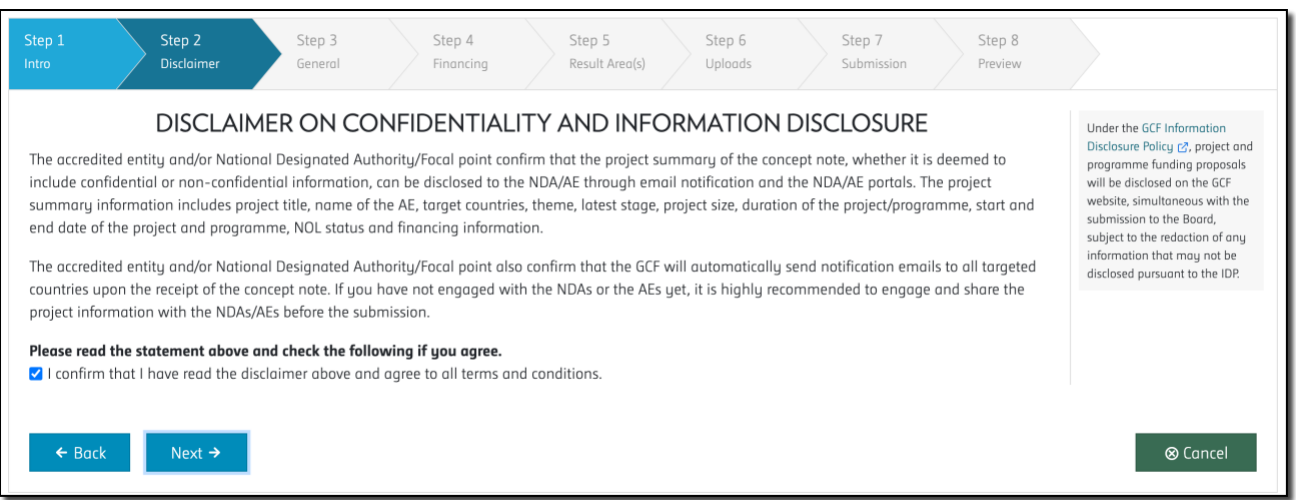

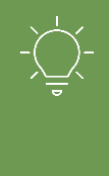

The relevant National Designated Authority(ies) will be automatically informed by the Secretariat of the concept note upon receipt of the CN. In addition, under the GCF Information [Disclosure Policy,](https://www.greenclimate.fund/about/disclosure) project and programme funding proposals will be disclosed on the GCF website, simultaneous with the submission to the Board, subject to the redaction of any information that may not be disclosed pursuant to the IDP.

**Step 3: General:** You need to fill in general details on the project, such as the title, countries, ESS category, etc. All fields are mandatory.

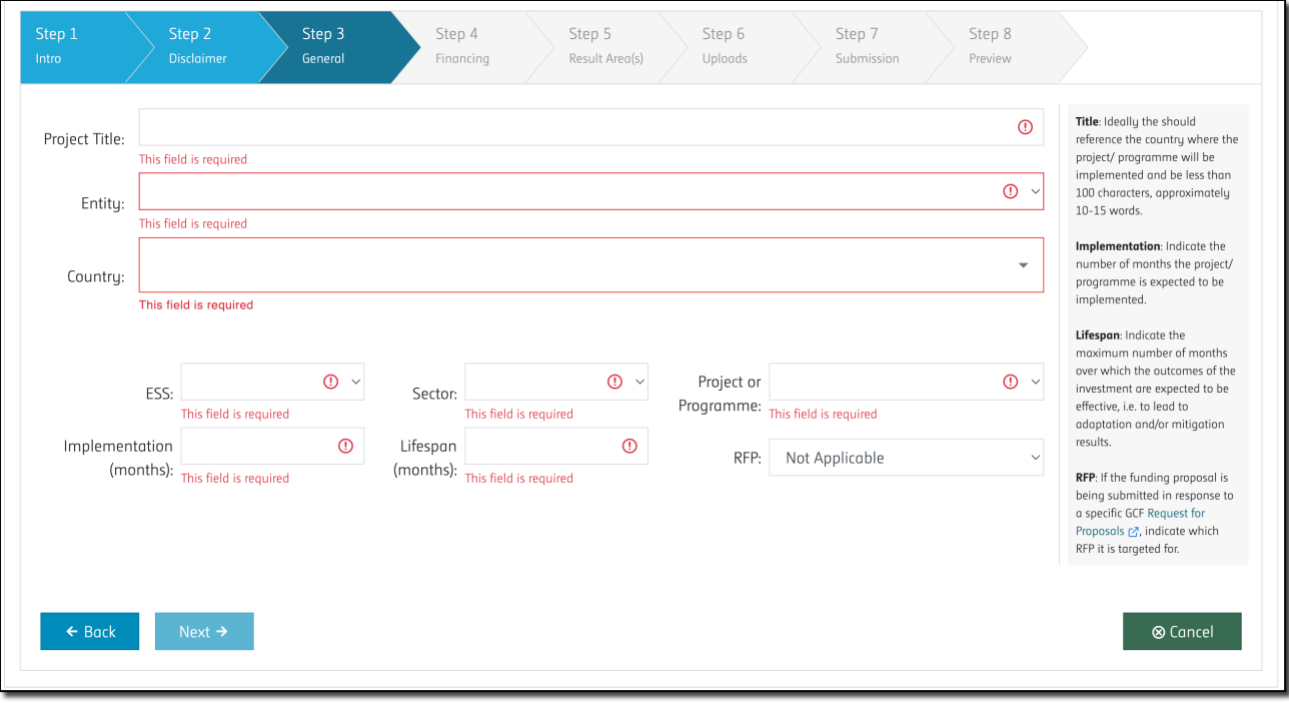

**Step 4: Financing:** High-level finance information about your project for both GCF Financing and Cofinancing. Co-financing information is optional.

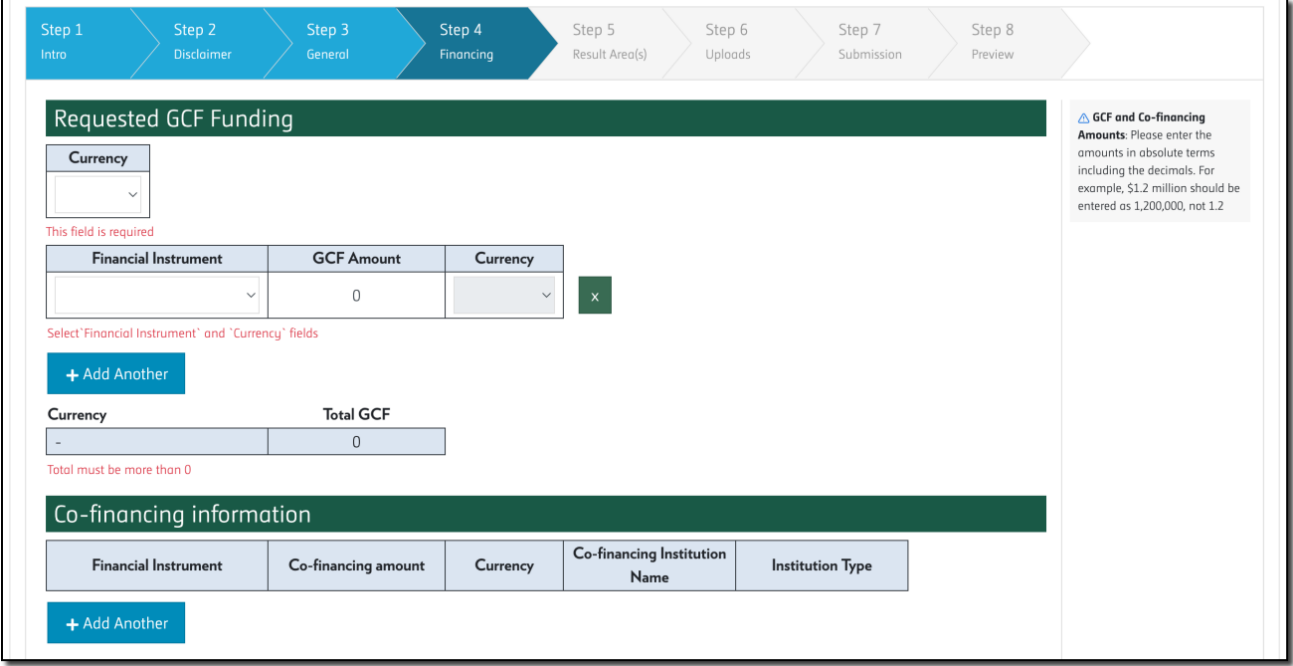

**Step 5: Result Areas:** Please enter values for the applicable indicators. Please note that co-financing contribution to result areas is mandatory for Funding Proposals that include co-financing component.

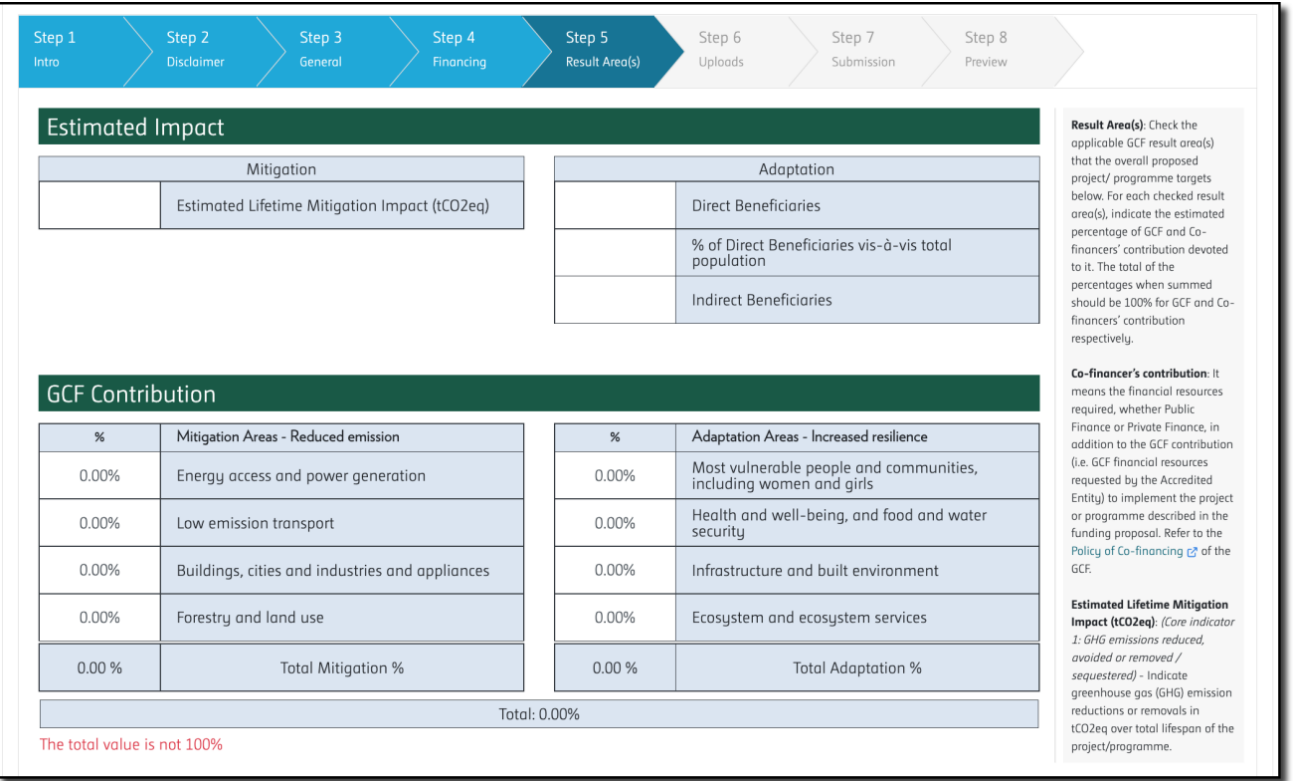

**[GREENCLIMATE.FUND](https://www.greenclimate.fund/)**

**Step 6: Uploads (Annexes):** Please upload files/annexes (e.g., docx, xlsx, PDF, JPG, …) for your project. The annexes list will vary depending on the project type being submitted. There are a set of mandatory files that should be submitted with the Funding Proposal as well as optional documents and references as deemed necessary to supplement the information provided in the Funding Proposal. A template is available for some of the annexes such as No objection letter, budget plan or gender assessment and action plan.

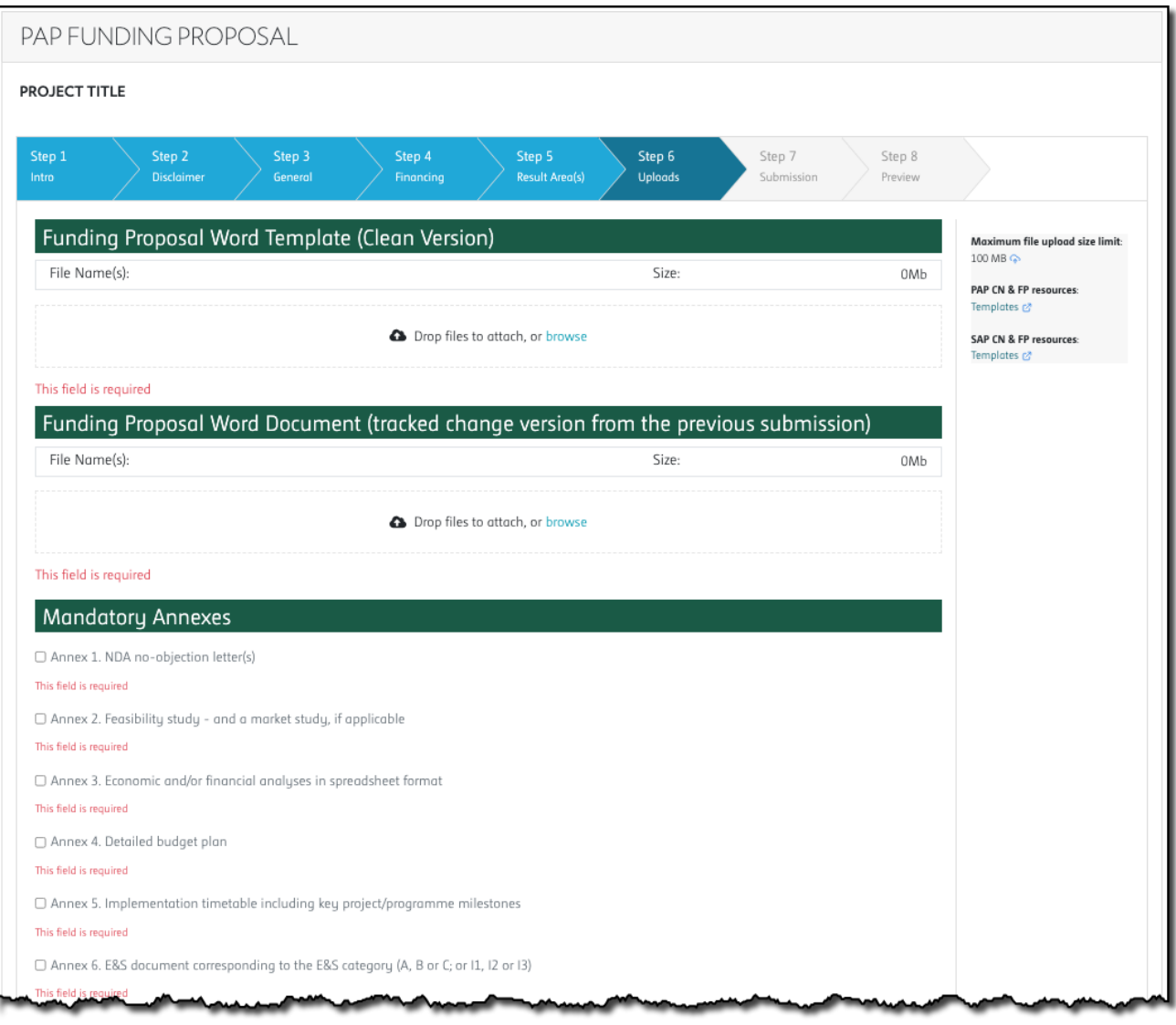

The PAP and SAP templates has been revised to reflect the GCF's Integrated Results Management Framework (IRMF) adopted by the Board at its 29th meeting (B.29/01). Please see "[Guidance note to support the completion of the IRMF elements of the revised funding](https://www.greenclimate.fund/document/guidance-note-support-completion-irmf-elements-revised-funding-proposal-template-pap-and)  [proposal template for PAP and SAP](https://www.greenclimate.fund/document/guidance-note-support-completion-irmf-elements-revised-funding-proposal-template-pap-and)"

In case of a resubmission, you need to provide the following:

- A clean version of the completed FP Word Template (Track Changes Accepted)
- A tracked change version of FP Word Document

**Step 7: Submission:** Please enter your contact details, including your name, title, and email address to receive confirmation of your submission. Please note that any additional contacts you add to this list will also receive a copy of the confirmation.

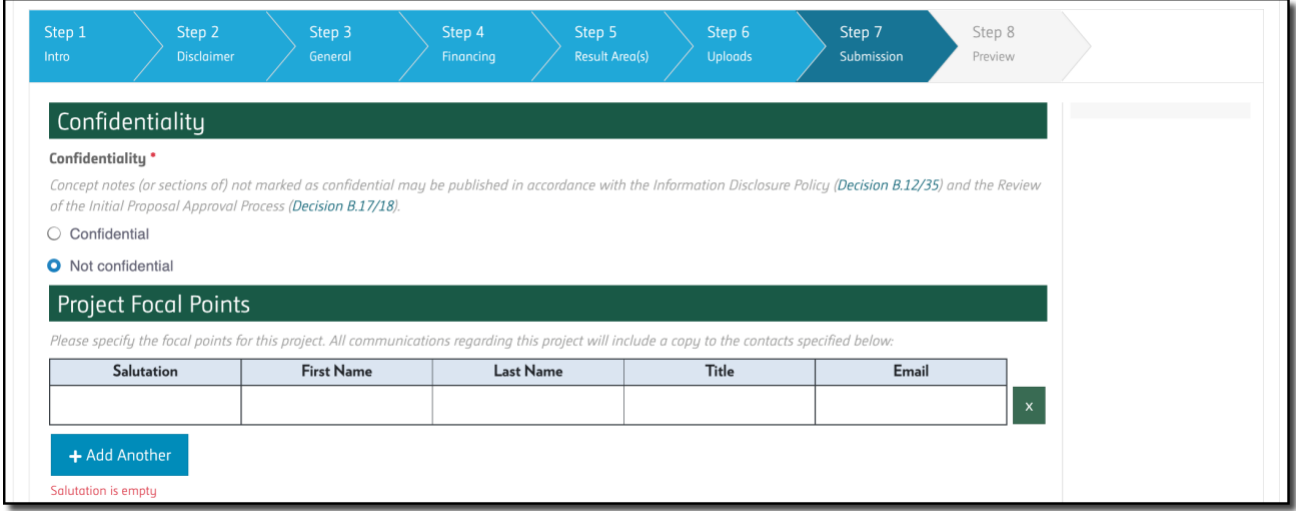

**Step 8: Preview:** Please review your submission. You have the option to print out the submission as well. Press "Submit" to submit your Concept Note. **At the end of the submission process, you should receive a confirmation message to the email addresses you specified in the previous step.**

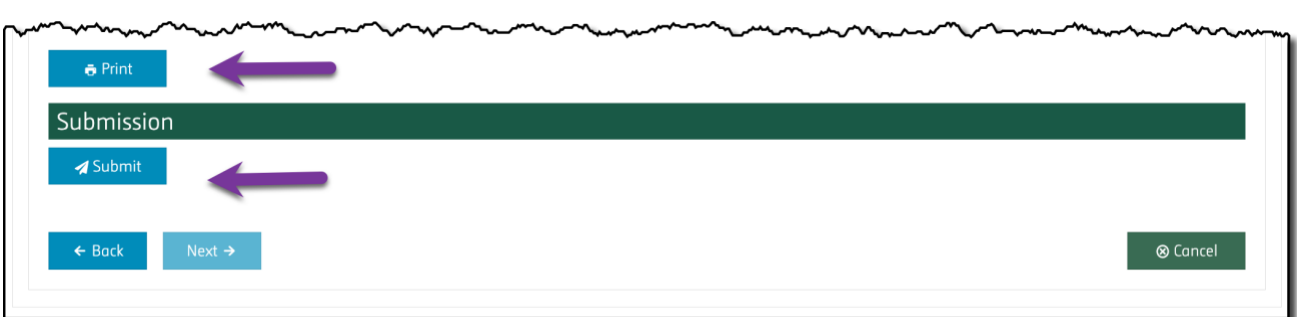

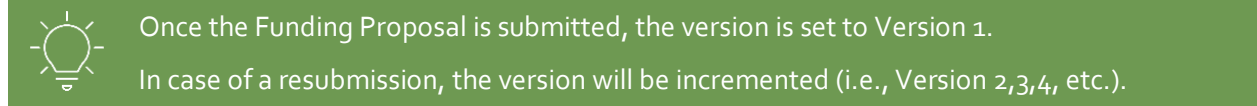